## **GriffinNet Student Portal Registration**

Before beginning this registration process, be sure you have enabled your popups for GriffinNet. GriffinNet requires pop-ups to complete and finalize the registration process.

- 1. Start at www.fontbonne.edu
- 2. At the top right is a menu labeled "Resources For". Hover over this menu choice.

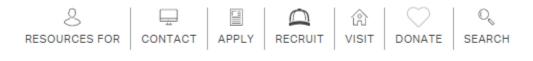

3. From the Drop-down menu click on "Current Students" On this page Click on GriffinNet-located in the top right-hand corner.

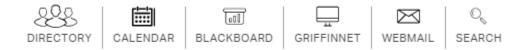

4. Then click on the link for the Student Portal.

## **New Fontbonne University Student and Faculty Portals**

**Faculty Portal** 

**Student Portal** 

- 5. Enter your Username and Password for Griffinnet. The term listed will be the current term. Change the Term to indicate the term you want to register for.
- 6. Click Login

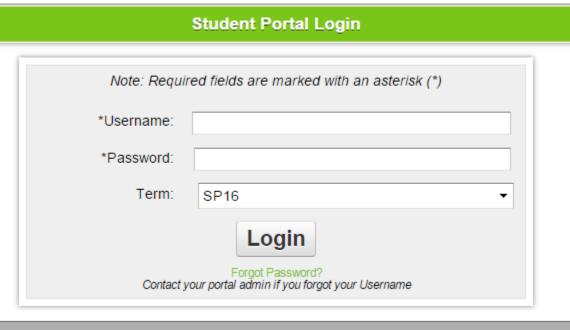

@ 2016 Three Divers Systems, Inc. All rights reserved

7. Notice that the top left corner lists your name and the current term. There are also boxes for changing the look of your screen color and font size. This area also has a place to change your password.

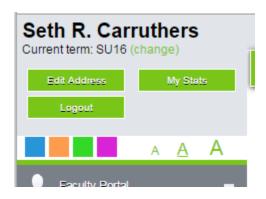

8. The left side of your screen is the main menu. Under Administrative Services Click on Registration.

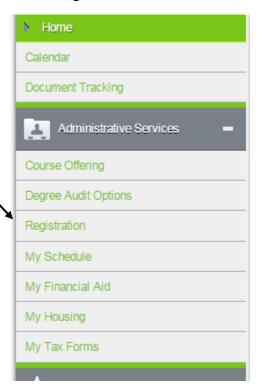

9. Choose the correct courses you need by filtering to narrow your search and then clicking in the Checkbox next to the word Credit.

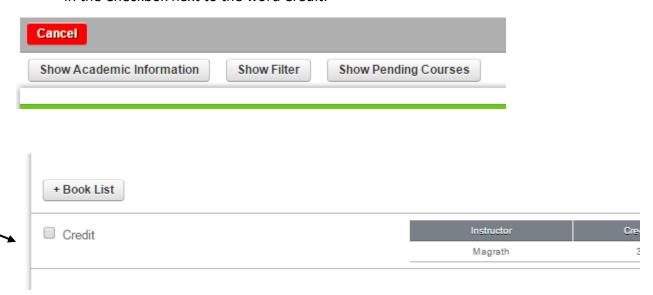

10. As you add courses they will appear at the top of the screen by clicking on Show Pending Courses.

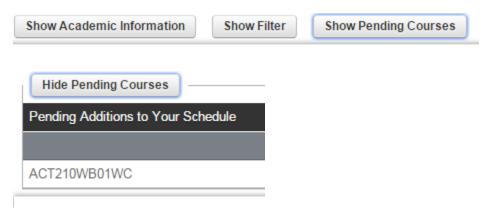

11. When all courses have been chosen click on Process Registration at the top right corner.

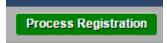

12. Click Ok when asked if you want to process your Registration.

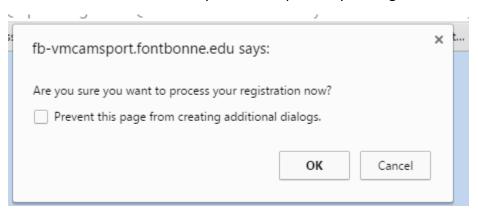